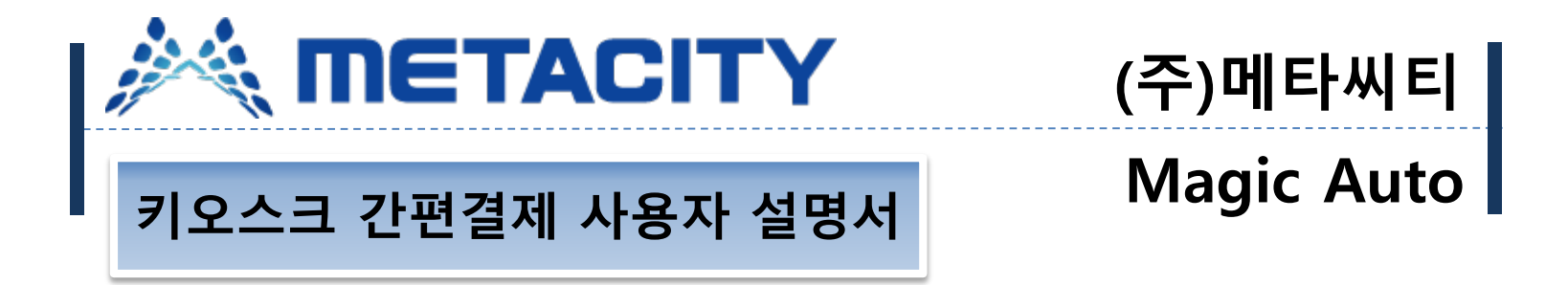

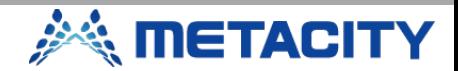

#### **간편결제**

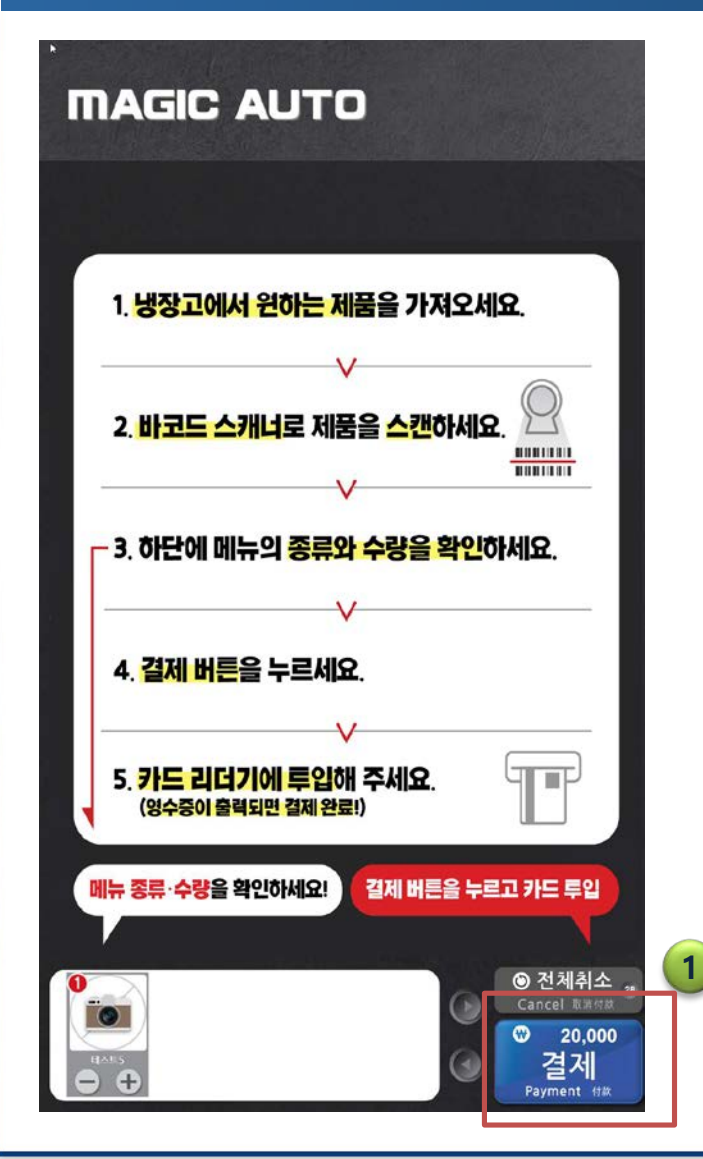

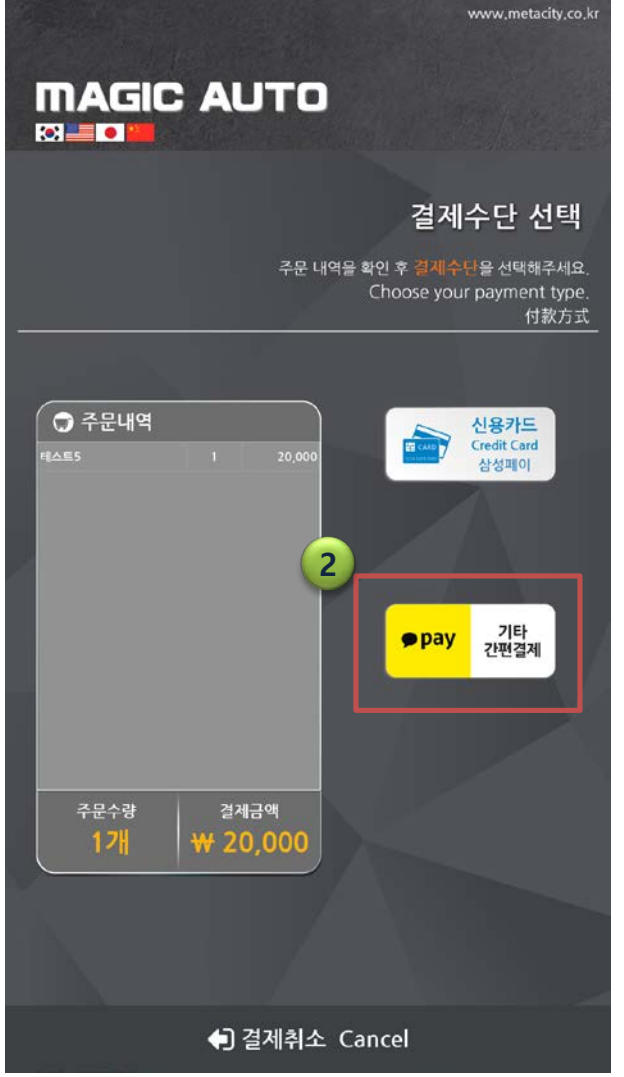

**2**

1. 원하는 메뉴를 선택한 후 결 제 버튼을 선택합니다.

 $\Omega$ 

2. 결제할 금액을 확인한 후 기 타 간편결제 버튼을 선택합니 다.

**SANGE THE TACITY** 

#### **간편결제**

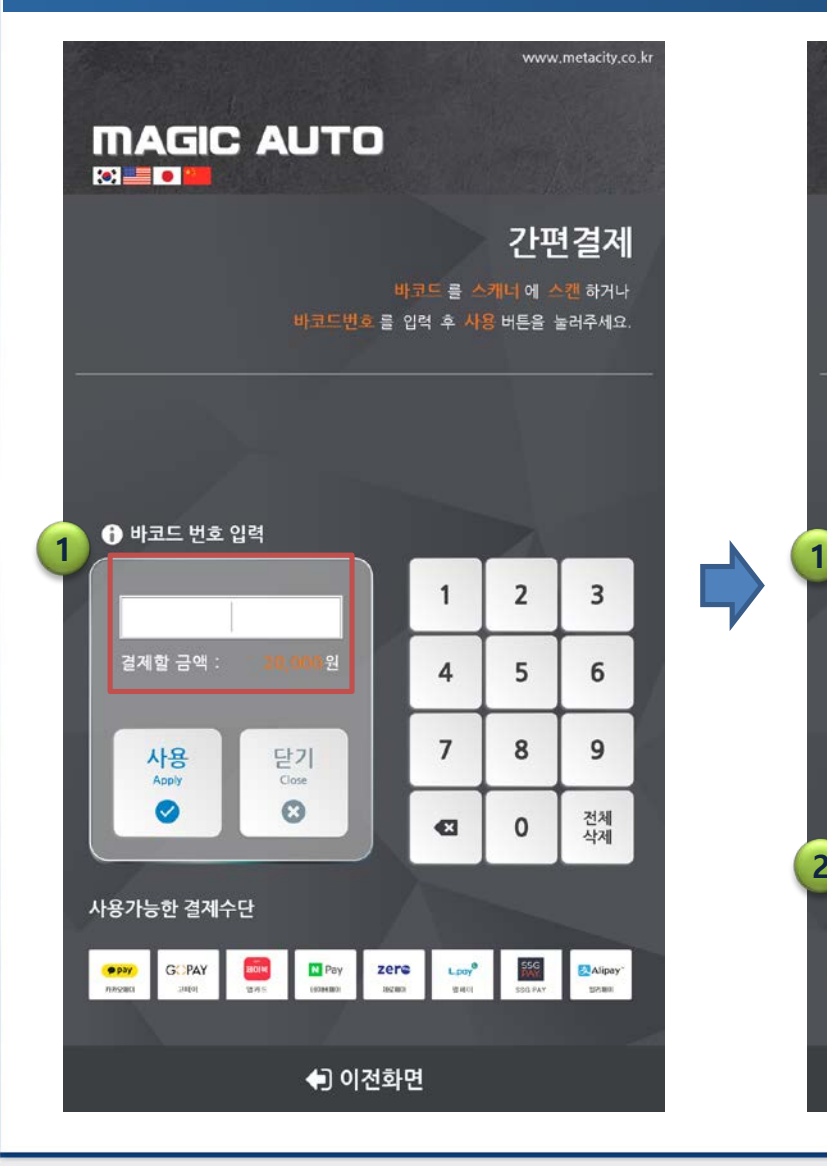

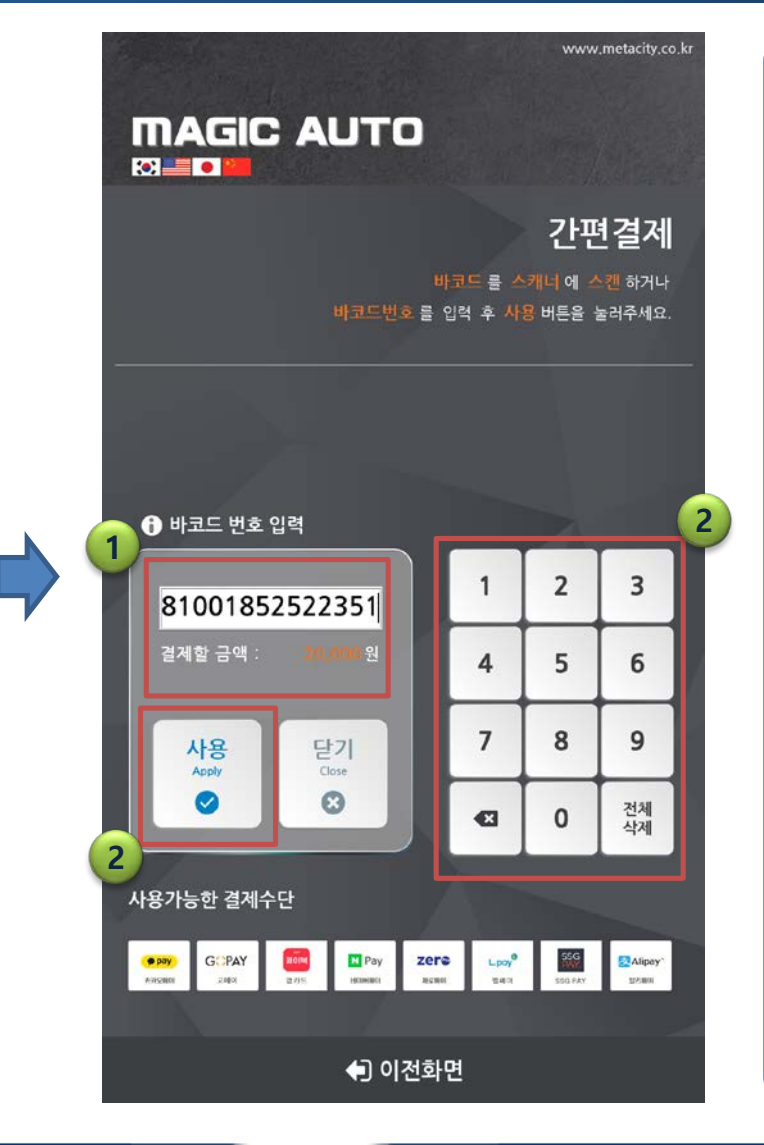

1. 간편결제 화면에서 결제수단 을 준비한후 해당결제에 표시 된 바코드를 스캐너에 스캔합 니다.

 $\odot$ 

2. 바코드가 스캔이 안되거나 스 캐너가 없을 경우 우측 키패 드에서 바코드 번호를 입력한 후 사용버튼을 선택합니다.

**SANGE THE TACITY** 

#### **간편결제**

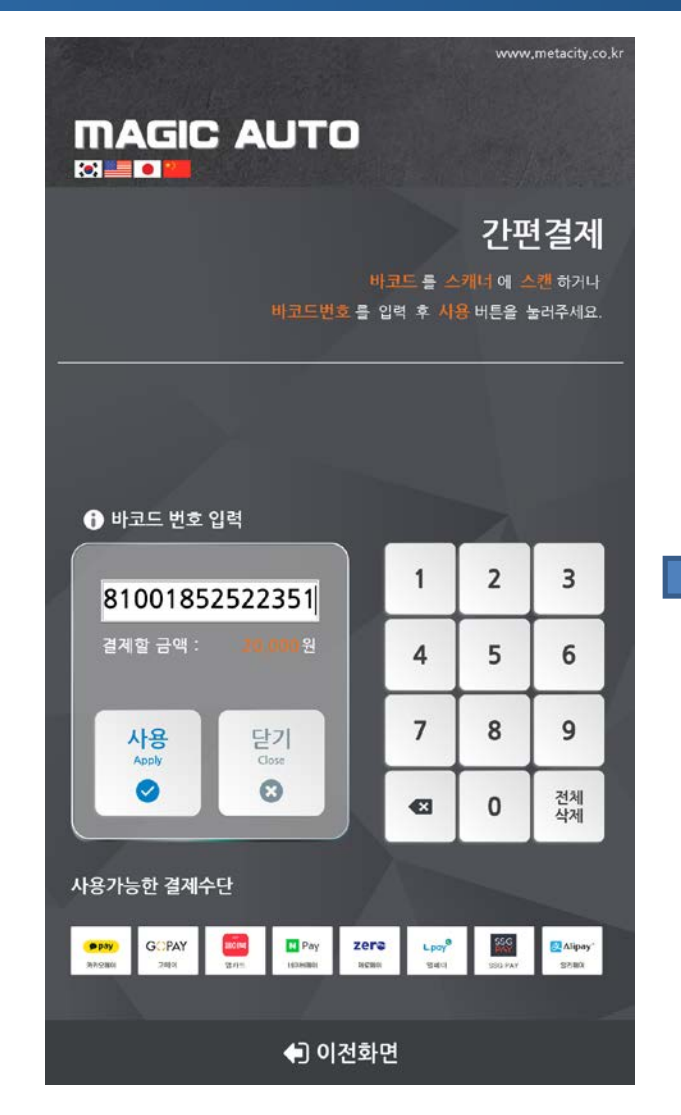

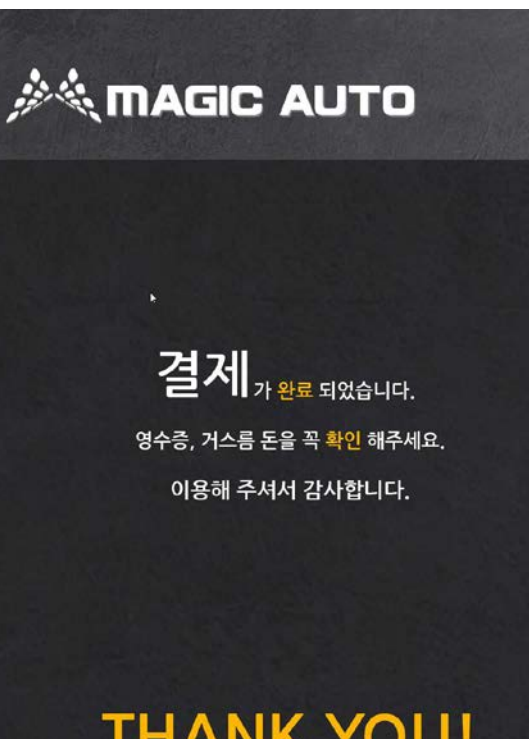

1. 바코드를 스캐너에 스캔하거 나 바코드번호를 키패드를 이용 하여 직접 입력 후 사용버튼을 선 택 하면 결제가 완료됩니다.

**METACITY** 

# **THANK YOU!**

**4**

### **간편결제 취소**

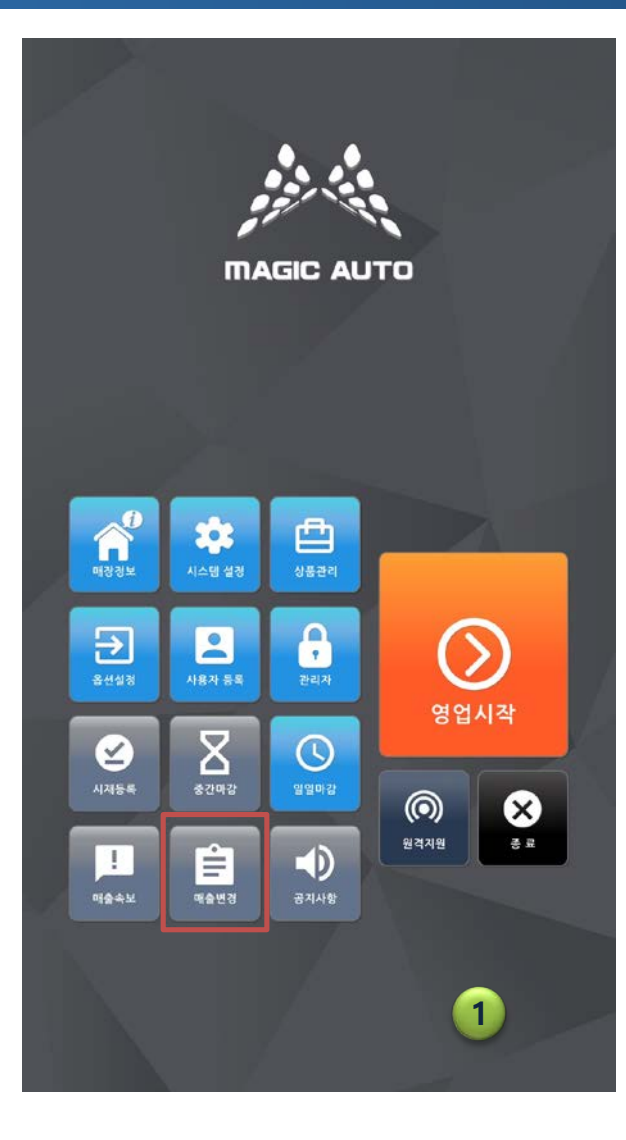

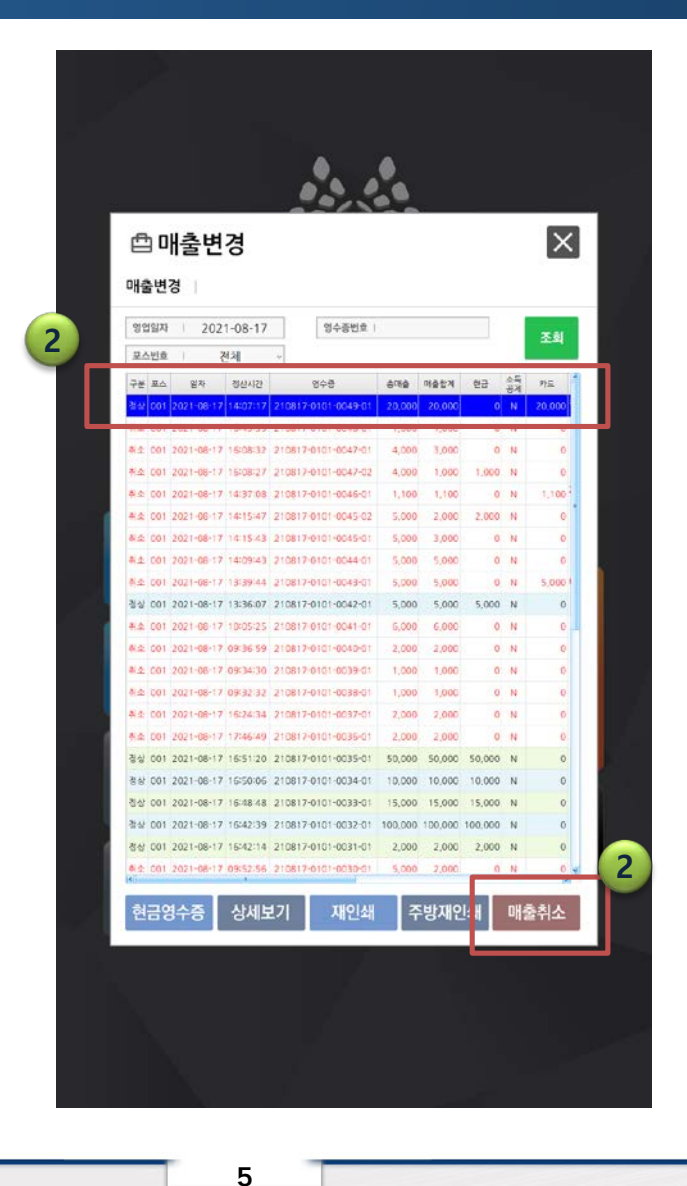

- 1. 간편결제 취소를 하기위해 키 오스크 영업시작 화면에서 하 단에 매출변경 버튼을 선택합 니다.
- 2. 취소할 매출을 선택한후 하단 에 매출 취소 버튼을 선택합 니다.

*<u>inetACITY</u>* 

## **간편결제 취소**

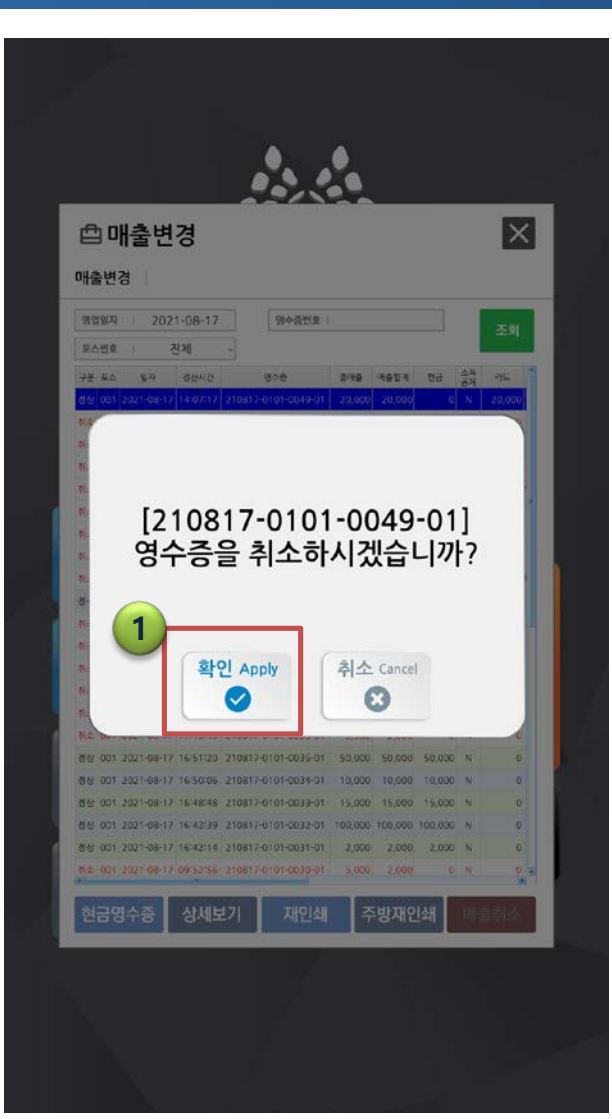

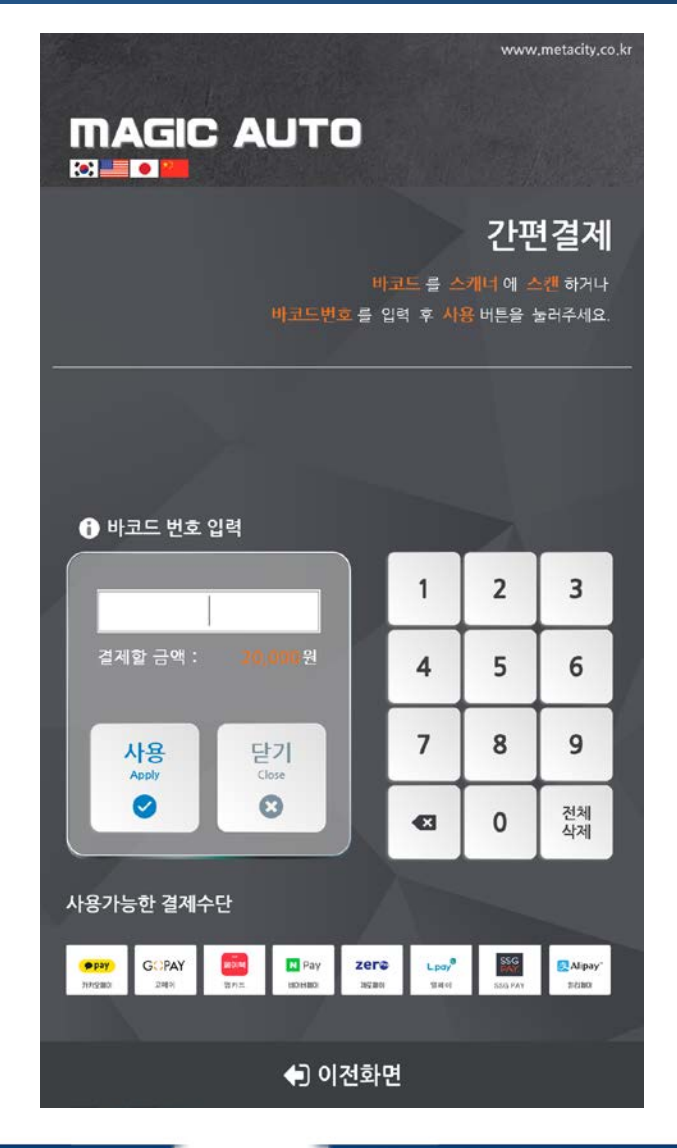

1. 매출 취소 확인 버튼을 선택 하면 간편결제 바코드 입력 화면이 표기 됩니다.

**A METACITY** 

 $\odot$ 

**6**

### **간편결제 취소**

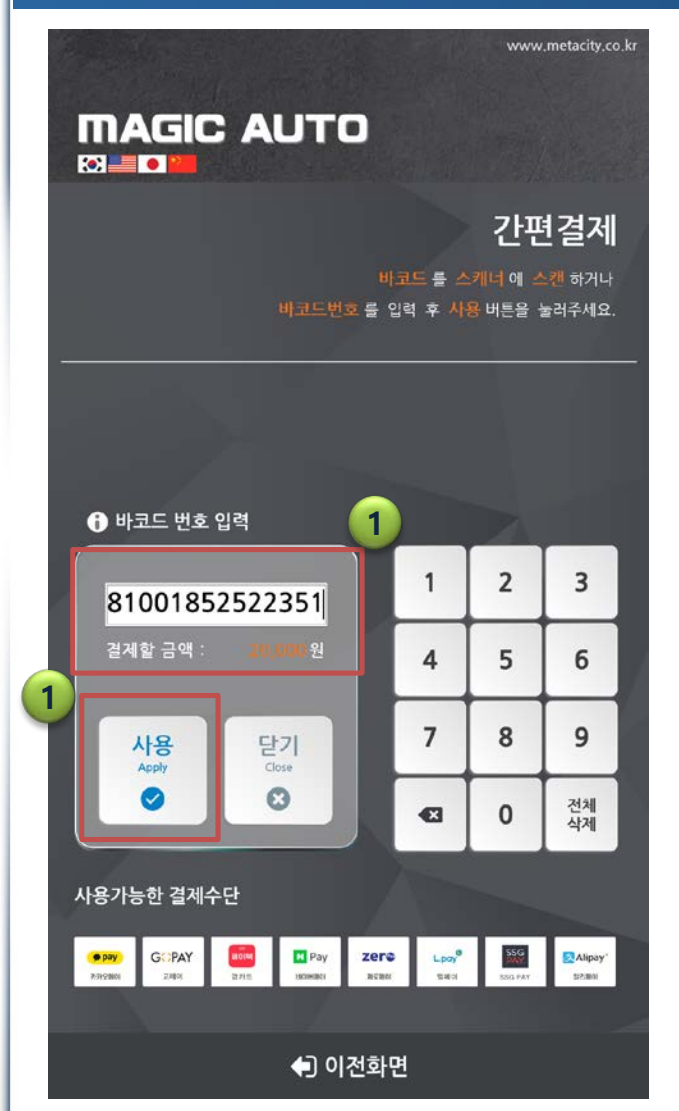

 $\Box$ 

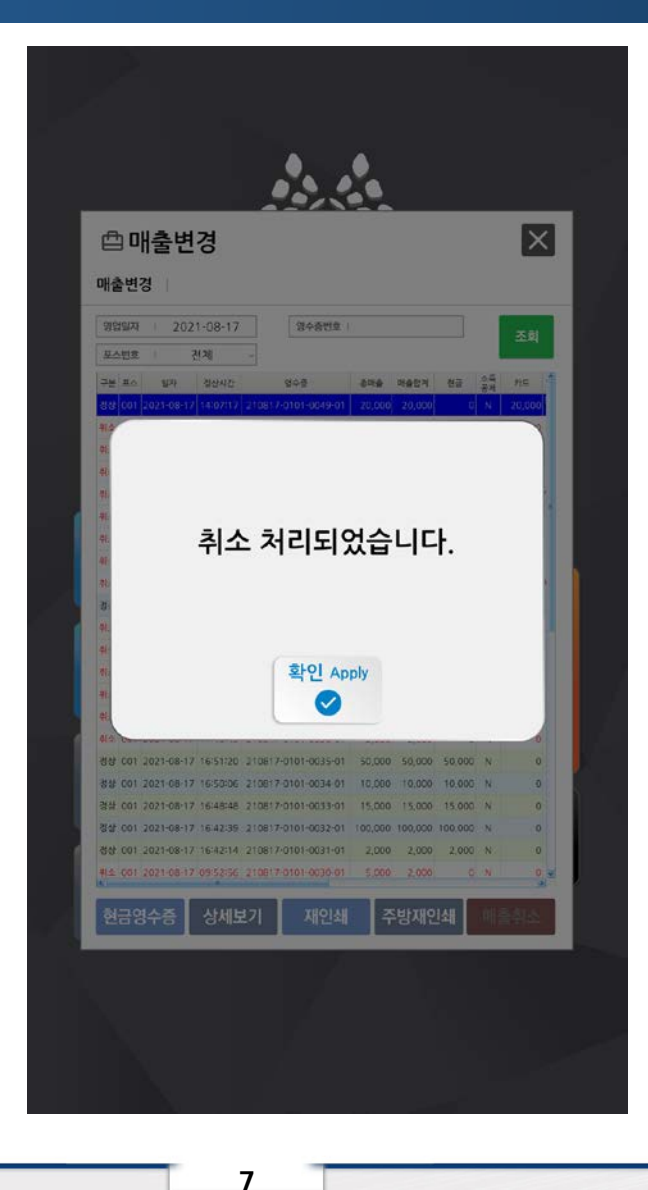

1. 간편결제 진행했을때와 마찬 가지로 바코드를 스캔하거나 바코드 번호를 직접 입력한 후 사용버튼을 선택하면 취소 가 완료됩니다.

**METACITY** 

#### **간편결제 취소시**

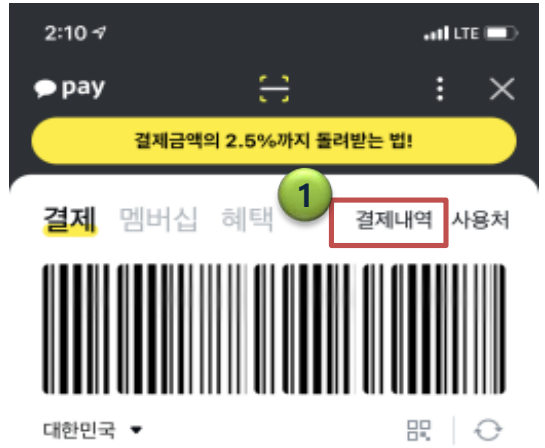

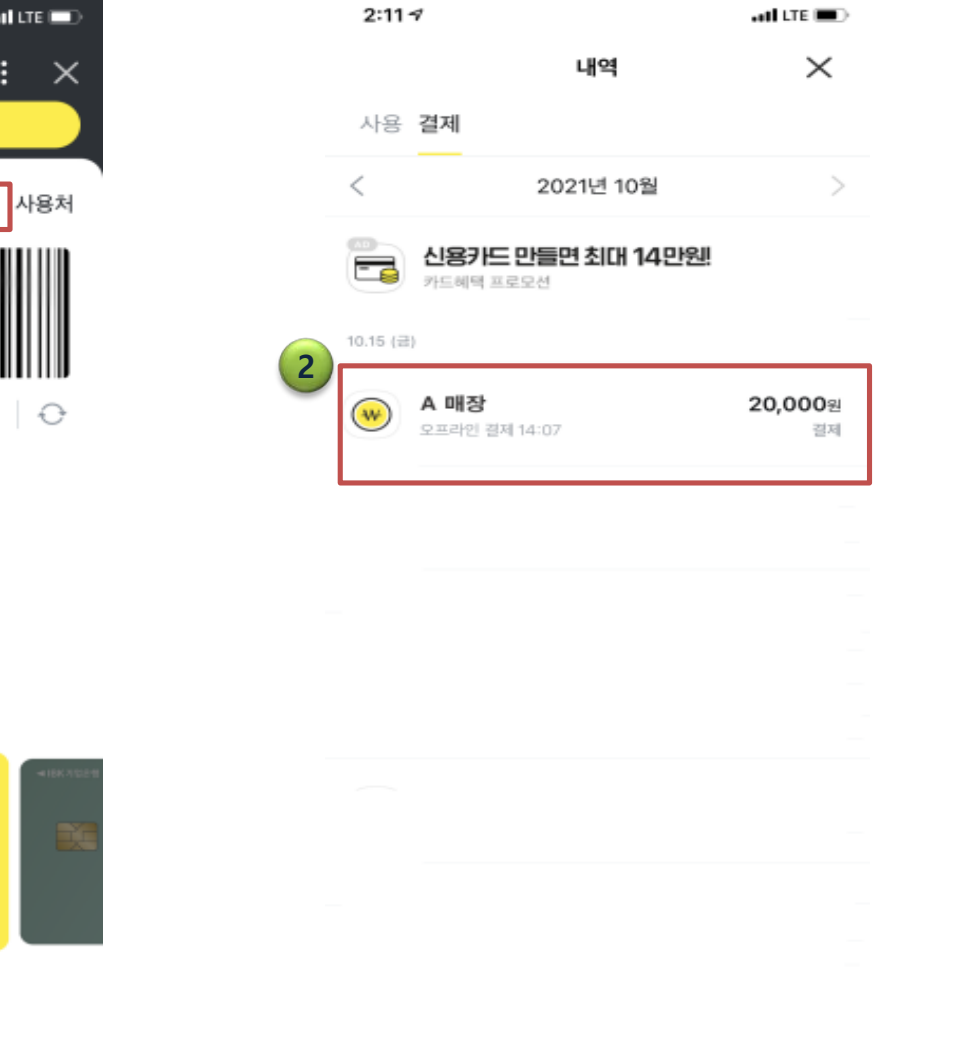

**8**

1. 간편결제를 취소를 할 때 카 카오페이 또는 앱에서 결제할 때 사용하는 바코드가 아닌 우측에 있는 결제 내역을 선 택합니다.

 $\odot$ 

2. 결제내역에서 결제를 했던 매 **1** 장을 선택해 줍니다.

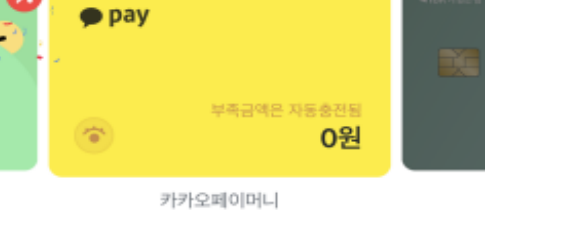

 $\overline{\mathbf{v}}$ 

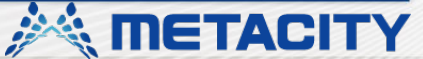

# **간편결제 취소시**

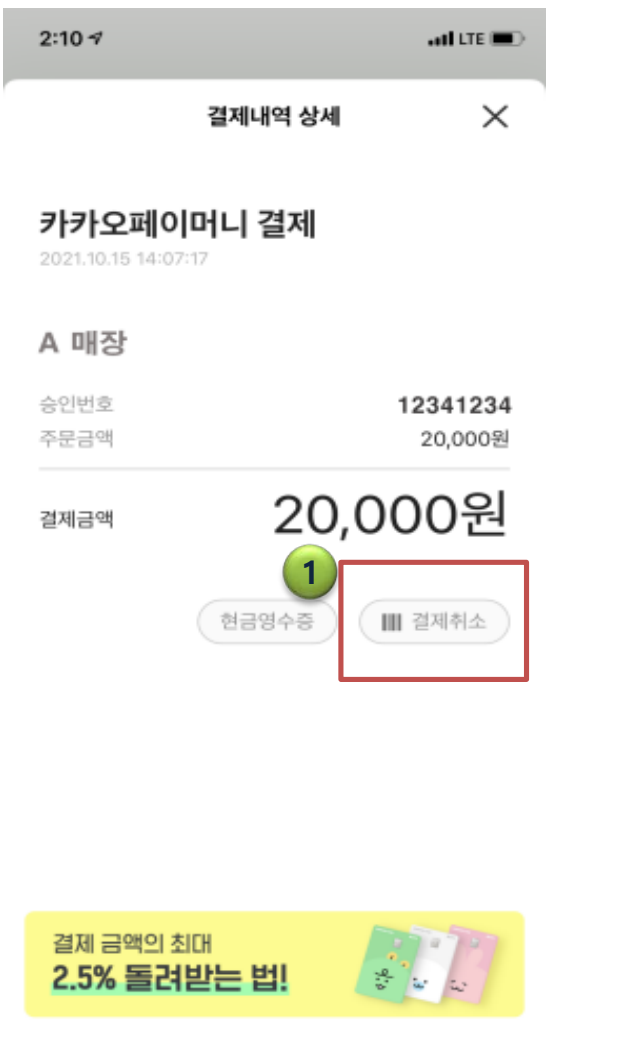

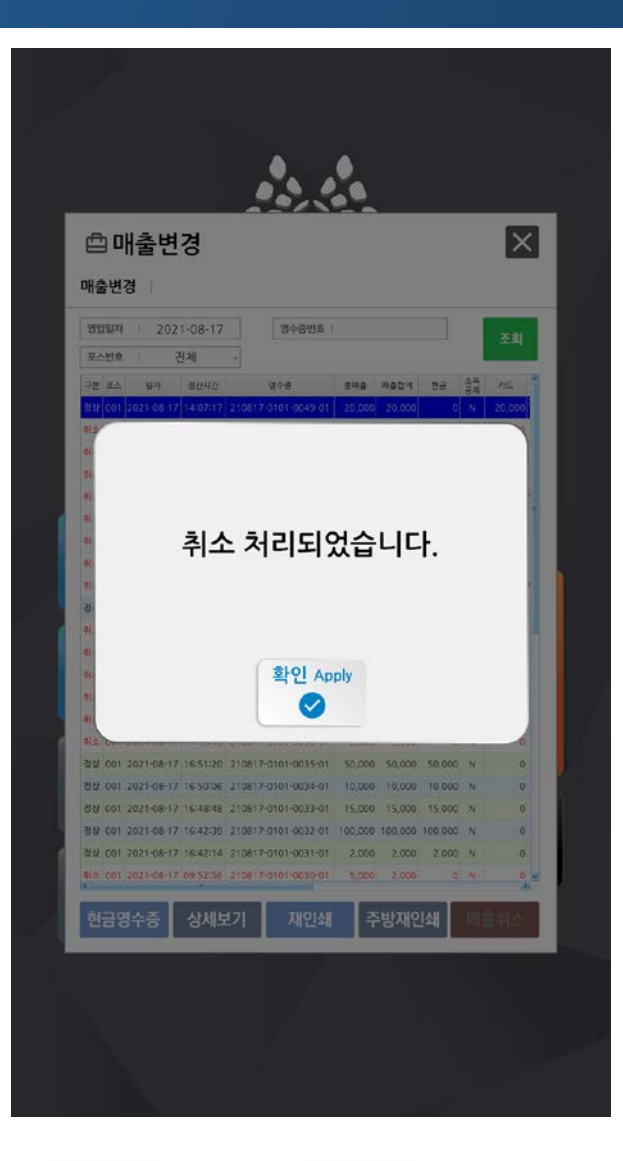

1. 매장을 선택하면 우측 하단 부분에 결제 취소라는 버튼이 있는데 해당 버튼을 선택하면 취소시 사용할 바코드가 표기 됩니다. 해당 바코드를 스캔하 거나 바코드번호를 입력해야 취소가 진행됩니다.

**METACITY** 

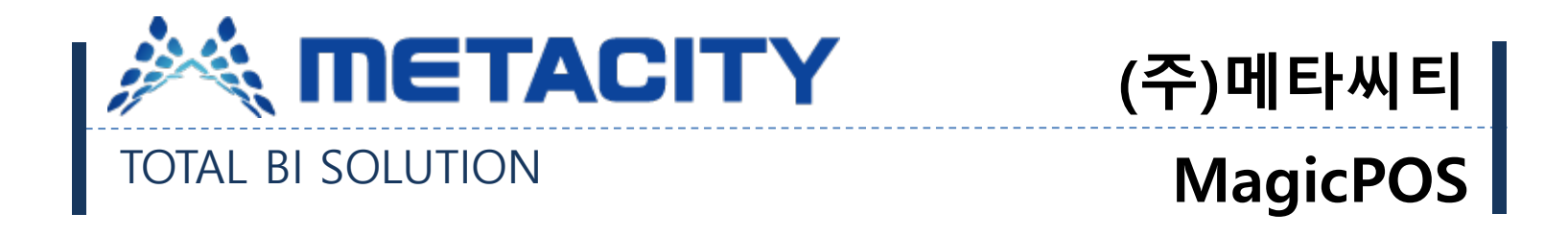

# 감사합니다.

*<u>inetACITY</u>*